# **图 YAMAHA MOX6/MOX8 Remote Tools MOX6/MOX8 Remote Tools** インストールガイド

# **ソフトウェアのご使用条件**

弊社では本ソフトウェアのお客様によるご使用およびお客様へのアフターサービスについて、<ソフトウェア使用許諾契約>を設けさせてい ただいており、お客様が下記条項にご同意いただいた場合にのみご使用いただけます。

本ソフトウェアのダウンロード、インストール、コピー、その他のご使用をされた場合には下記条項にご同意いただけたものとさせていただ きますので、下記条項を充分お読みください。ご同意いただけない場合は、ダウンロード、インストール、コピー、その他のご使用をおやめ ください。すでにダウンロードやインストールをしたが、下記条項にご同意いただけないという場合には、速やかに本ソフトウェアを削除し てください。

#### **ソフトウェア使用許諾契約**

#### 1. 著作権および使用許諾

弊社はお客様に対し、ソフトウェアプログラムおよびデータファイル(以下「本ソフトウェア」といいます。)を使用する権利を許諾します。 本契約条項は、今後お客様に一定の条件付きで配布され得る本ソフトウェアのバージョンアッププログラム、データファイルにも適用される ものとします。本ソフトウェアの権利およびその著作権は、弊社または弊社のライセンサーが有します。本ソフトウェアの使用によって作成 されたデータの権利はお客様が取得しますが、本ソフトウェアは、関連する著作権法規のもとで保護されています。

- お客様ご自身が一時に一台のコンピューターにおいてのみ使用することができます。
- バックアップが許されているものは、バックアップをとる目的でのみ、機械で読み取れる形式での本ソフトウェアのコピーを作成すること ができます。ただし、そのバックアップコピーには本ソフトウェアに表示されている弊社の著作権の表示や他の権利帰属についての説明文 もコピーしてください。
- お客様は、本ソフトウェアを使用する権利を第三者に譲渡することができますが、それは、お客様が本ソフトウェアのコピーを保持せず、 かつ譲受人が本契約条項に同意する場合に限られます。

#### 2. 使用制限

(1) 本ソフトウェアの使用にあたっては、次のことを遵守してください。

- 本ソフトウェアには著作権があり、その保護のため、お客様が本ソフトウェアを逆コンパイル、逆アセンブル、リバース・エンジニア リング、またはその他のいかなる方法によっても、人間が感得できる形にすることは許されません。
- 本ソフトウェアの全体または一部を複製、修正、改変、賃貸、リース、頒布または本ソフトウェアの内容に基づいて二次的著作物をつ くることは許されません。
- 本ソフトウェアをネットワークを通して別のコンピューターに伝送したり、ネットワークで他のコンピューターと共有することは許さ れません。
- 本ソフトウェアを使用して、違法なデータや公序良俗に反するデータを配信することは許されません。

• 弊社の許可無く本ソフトウェアの使用を前提としたサービスを立ち上げることは許されません。

(2) 楽曲用MIDIデータ等、本ソフトウェアにより使用または入手できる著作権曲については次のことを遵守してください。

- 本ソフトウェアの使用によって得られたデータを著作権者の許可なく営業目的で使用することは許されません。
- 本ソフトウェアの使用によって得られたデータを著作権者の許可なく複製、転送または配信したり、または不特定多数にむけて再生お よび演奏することは許されません。
- 本ソフトウェアの使用によって入手できるデータの暗号を著作権者の許可無く解除したり、電子透かしを改変したりすることは許され ません。

#### 3. 終了

本契約はお客様が本ソフトウェアをお受け取りになった日に発効します。本契約は、お客様が著作権法または本契約条項に1つでも違反され たときは、弊社からの終了通知がなくても自動的に終了するものとします。その場合には、ただちに本ソフトウェアとそれに関するドキュメ ンテーション、およびそれらのコピーをすべて廃棄しなければなりません。

#### 4. 本ソフトウェアに関する保証

本ソフトウェアのご使用についての一切のリスクはお客様のご負担となります。

本ソフトウェアの商品性、特定の目的への適合性、第三者の権利を侵害しないことの保証は明示であると黙示であるとを問わず、一切いたし ません。特にお客様の目的に適合することや、ソフトウェアの操作が中断されないことやソフトウェアの欠陥や瑕疵が修正されることの保証 はいたしません。

#### 5. 責任の制限

弊社の義務は、お客様に本契約条項の条件で本ソフトウェアの使用を許諾することがすべてです。

弊社は、本ソフトウェアの使用、誤用またはそれを使用できなかったことにより生じた直接的、派生的、付随的または間接的損害(データの 破損、営業上の利益の損失、業務の中断、営業情報の損失などによる損害を含む)については、通常もしくは特別の損害に拘わらず、たとえ そのような損害の発生の可能性について予め知らされた場合でも、一切責任を負いません。すべての損害、損失、契約や違法行為等に対する 訴訟申立てについて、いかなる場合も、お客様に対する弊社の責任は、お客様が本ソフトウェアの購入のために支払った金額を越えることは ありません。

#### 6. 第三者のソフトウェア

弊社は、本ソフトウェアとともに、第三者のプログラム、データファイルおよびそれに関するドキュメンテーション(以下「第三者ソフト ウェア」といいます)を提供する場合があります。別の規定に従い取り扱われるべき旨の記載が、本ソフトウェア付随のマニュアルに記載さ れている場合には、本契約条項にかかわらず、その別の規定に従い取り扱われるものとし、弊社によるアフターサービスおよび保証などにつ いては、以下の規定が適用されるものとします。

- 弊社は、第三者ソフトウェアに関しての操作方法、瑕疵その他に関してアフターサービスを提供するものではありません。
- 弊社は、明示であると黙示であるとを問わず、第三者ソフトウェアの商品性、および特定目的に対する適合性の保証その他一切の保証をい たしません。第三者ソフトウェアの使用もしくは機能から生じるすべての危険は、お客様の負担となります。
- 弊社は、第三者ソフ卜ウェアの使用、誤用、またはそれを使用できなかったことにより生じた直接的、派生的、付随的または間接的損害 (データの破損、営業上の利益の損失、業務の中断、営業情報の損失などによる損害を含む)については、通常もしくは特別の損害に拘わら ず、たとえそのような損害の発生があることについて予め知らされた場合でも、一切責任を負いません。

#### 7. 一般事項

本契約条項は、弊社の権限ある者の署名のある書面によらない限り、改訂することはできません。

本契約条項は、日本法の適用を受け、日本法に基づいて解釈されるものとします。本契約に関し紛争が生じた場合には東京地方裁判所を専属 管轄裁判所とします。

# **ご注意**

- このソフトウェアおよびインストールガイドの著作権はすべてヤマハ株式会社が所有します。
- 巻頭にこのソフトウェアのご使用条件が記載されています。このソフトウェアをインストールする前に、必ずこのご使用条件をお読みくだ さい。
- このソフトウェアおよびインストールガイドの一部または全部を無断で複製、改変することはできません。
- このソフトウェアおよびインストールガイドを運用した結果およびその影響については、一切責任を負いかねますのでご了承ください。
- アプリケーションのバージョンアップなどに伴うシステムソフトウェアおよび一部の機能や仕様の変更については、下記URLをご参照くだ さい。
- http://www.yamahasynth.com/jp/
- このインストールガイドに掲載されているイラストや画面は、すべて操作説明のためのものです。したがって、実際の仕様と異なる場合が あります。
- ヤマハ(株)および第三者から販売もしくは提供されている音楽/サウンドデータは、私的使用のための複製など著作権法上問題にならない場 合を除いて、権利者に無断で複製または転用することを禁じられています。ご使用時には、著作権の専門家にご相談されるなどのご配慮を お願いします。
- Windowsは、米国Microsoft Corporationの米国およびその他の国における登録商標です。
- MacまたはMacintoshは、米国および他の国々で登録されたApple Inc.の商標です。
- SteinbergおよびCubaseは、Steinberg Media Technologies GmbH社の登録商標です。
- 「MIDI」は社団法人音楽電子事業協会(AMEI)の登録商標です。
- その他、本書に記載されている会社名および商品名等は、各社の登録商標または商標です。

# **MOX6/MOX8 Remote Toolsとは**

MOX6/MOX8 Remote Toolsは、「MOX6/MOX8リモートエディター」と「MOX6/MOX8 Extension」の2つのソフト ウェアで構成されています。MOX6/MOX8リモートエディターは本体用のコントロールテンプレートをコンピューター上で 編集/作成するためのソフトウェアです。MOX6/MOX8 Extensionは、本体をCubaseシリーズ(バージョン5.1.1以降)と組 み合わせて使うためのソフトウェアです。MOX6/MOX8 Remote Toolsインストーラーにより、これら2つのソフトウェア がインストールされます。

# **動作環境**

### **Windows**

### ■ MOX6/MOX8リモートエディター

#### Windows XP

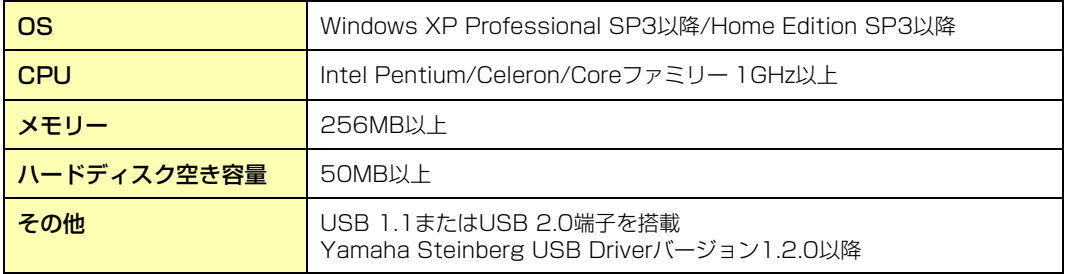

#### Windows Vista

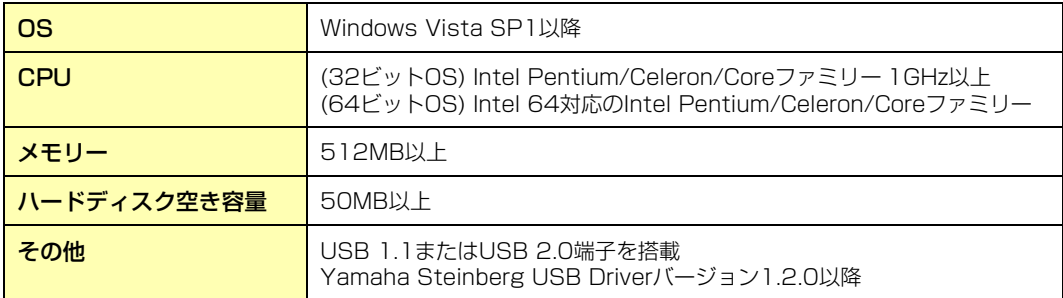

### Windows 7

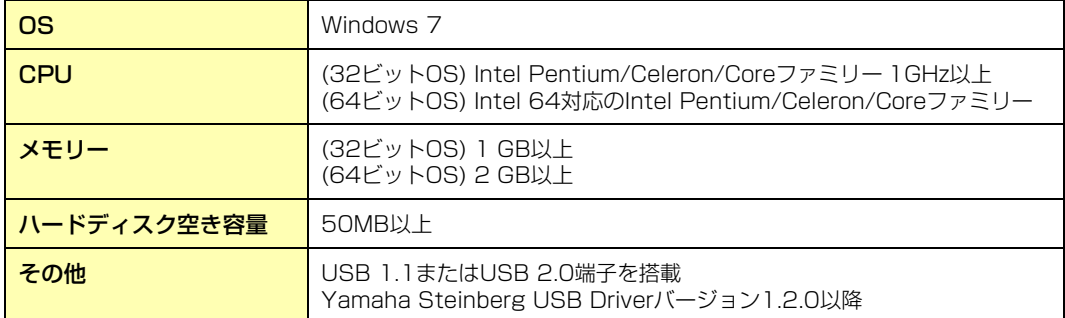

#### ■ MOX6/MOX8 Extension

MOX6/MOX8 Extensionの動作環境は、Cubaseシリーズのバージョン5.1.1以降の動作環境に準じます。

# **Mac**

### ■ MOX6/MOX8リモートエディター

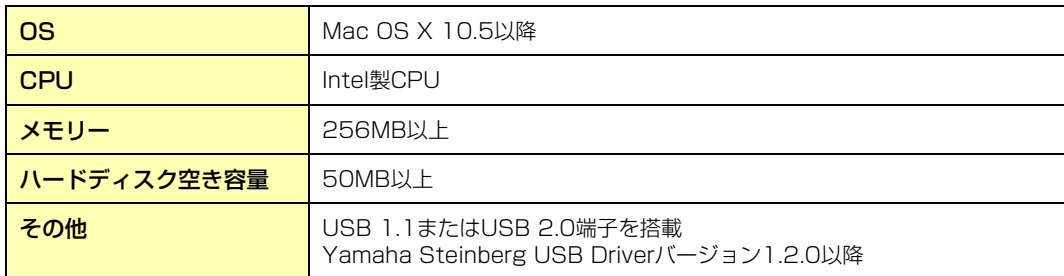

#### ■ MOX6/MOX8 Extension

MOX6/MOX8 Extensionの動作環境は、Cubaseシリーズのバージョン5.1.1以降の動作環境に準じます。ただし、 PowerPC環境には対応していません。

りNOTE ソフトウェアの最新バージョン、および動作環境については、下記URLに最新情報が掲載されています。 http://www.yamahasynth.com/jp/downloads お使いのコンピューターによっては、動作環境以上の条件を必要とする場合があります。

# **各ソフトウェアのインストール**

MOX6/MOX8 Remote Toolsをご使用になるには、関連するソフトウェアをインストールしておく必要があります。

# **1** CubaseなどのDAWソフトウェアをインストールします。

# **2** Yamaha Steinberg USBドライバーをインストールします。

最新のドライバーは下記URLよりダウンロードできます。詳細はダウンロードしたデータに同梱されている インストールガイドをご参照ください。 http://www.yamahasynth.com/jp/downloads

## **3** MOX6/MOX8 Remote Toolsをインストールします。

「MOX6/MOX8 Remote Toolsのインストール」をご参照ください。

# **MOX6/MOX8 Remote Toolsのインストール**

以下の手順でMOX6/MOX8 Remote Toolsをインストールできます。

### **Windowsの場合**

**1** ダウンロードした圧縮ファイルの解凍先にある「Install MOX6\_MOX8 Remote Tools 32bit.exe」 (32ビット版)または「Install MOX6 MOX8 Remote Tools 64bit.exe」(64ビット版)をダブルク リックします。

セットアップダイアログが表示されます。

Windows Vista以降をお使いの場合で、「ユーザーアカウント制御」画面が表示されたら、[続行]または[はい]をクリックしま す。

### **2** 画面の指示に従ってインストールを実行します。

MOX6/MOX8 Remote Toolsとその他必要なソフトウェアのインストールが完了すると、MOX6/MOX8リモートエ ディターを起動できます。

**3** MOX6/MOX8 Remote Toolsのインストール後、Cubase など、ご使用のスタインバーグ社製DAW ソフトウェアをいったん起動して終了します。

この操作はMOX6/MOX8リモートエディターがVSTインストゥルメント関連の情報を取得するために必要です。

VSTインストゥルメント情報取得のためのDAWソフトへのスキャンは、MOX6/MOX8 Remote Toolsに対応するスタイン バーグ社製DAWに限ります。

### **Macの場合**

**1** ダウンロードした圧縮ファイルの解凍先にある「Install MOX6\_MOX8 Remote Tools.pkg」をダブル クリックします。

MOX6/MOX8 Remote Toolsのセットアップダイアログが表示されます。

## **2** 画面の指示に従ってインストールを実行します。

MOX6/MOX8 Remote Toolsとその他必要なソフトウェアのインストールが完了すると、MOX6/MOX8リモートエ ディターを起動できます。

**3** MOX6/MOX8 Remote Toolsのインストール後、Cubase など、ご使用のスタインバーグ社製DAW ソフトウェアをいったん起動して終了します。

この操作は、MOX6/MOX8リモートエディターがVSTインストゥルメント関連の情報を取得するために必要です。

VSTインストゥルメント情報取得のためのDAWソフトへのスキャンは、MOX6/MOX8 Remote Toolsに対応するスタイン バーグ社製DAWに限ります。

# **Windowsソフトウェアのアンインストール(アプリケーションの削除)**

次の方法で、WindowsにインストールしたMOX6/MOX8 Remote Toolsを削除できます。

D NOTE ご使用のOSによりメニュー名やボタン名などが異なる場合があります。

# **Windows Vista/7の場合**

[スタート] → [コントロールパネル] → [プログラムと機能]または[プログラムのアンインストール]で、削除したい項目を選択 し、[アンインストールと変更]をクリックします。 ダイアログが表示されますので、画面の指示に従って削除を実行してください。 「ユーザーアカウント制御」画面が表示された場合は、[続行]または[はい]をクリックしてください。

# **Windows XPの場合**

[スタート] → [コントロールパネル] → [プログラムの追加と削除] → [プログラムの変更と削除]で、削除したい項目を選択し、 [削除]をクリックします。 ダイアログが表示されますので、画面の指示に従って削除を実行してください。